# GUIDE DE PRISE EN MAIN RAPIDE

**HS40** 

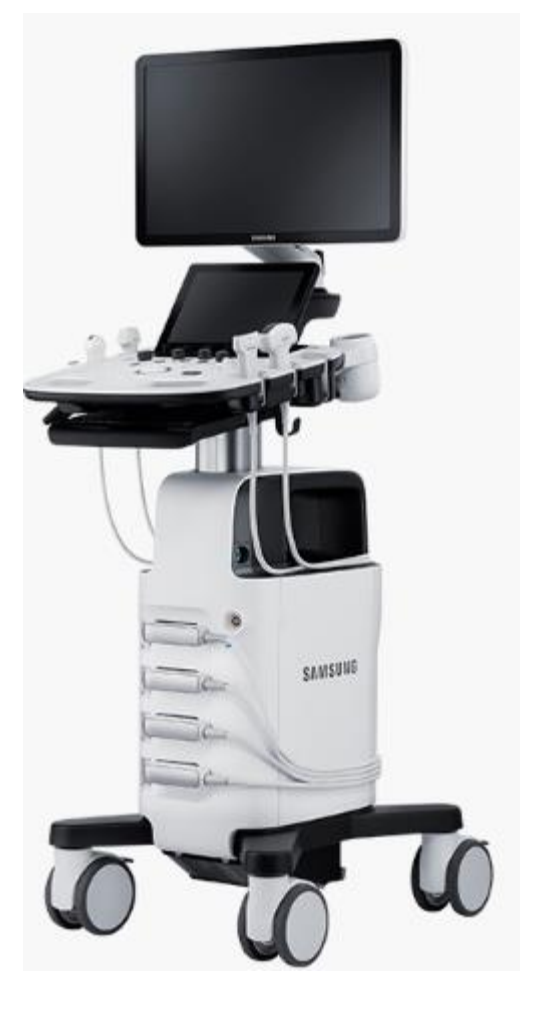

**SAMSUNG** 

# SOMMAIRE

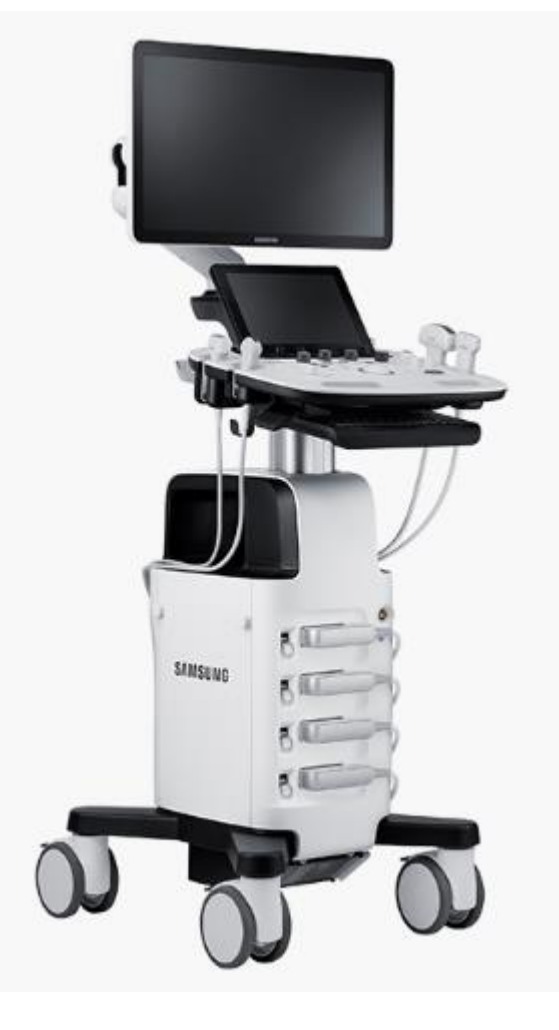

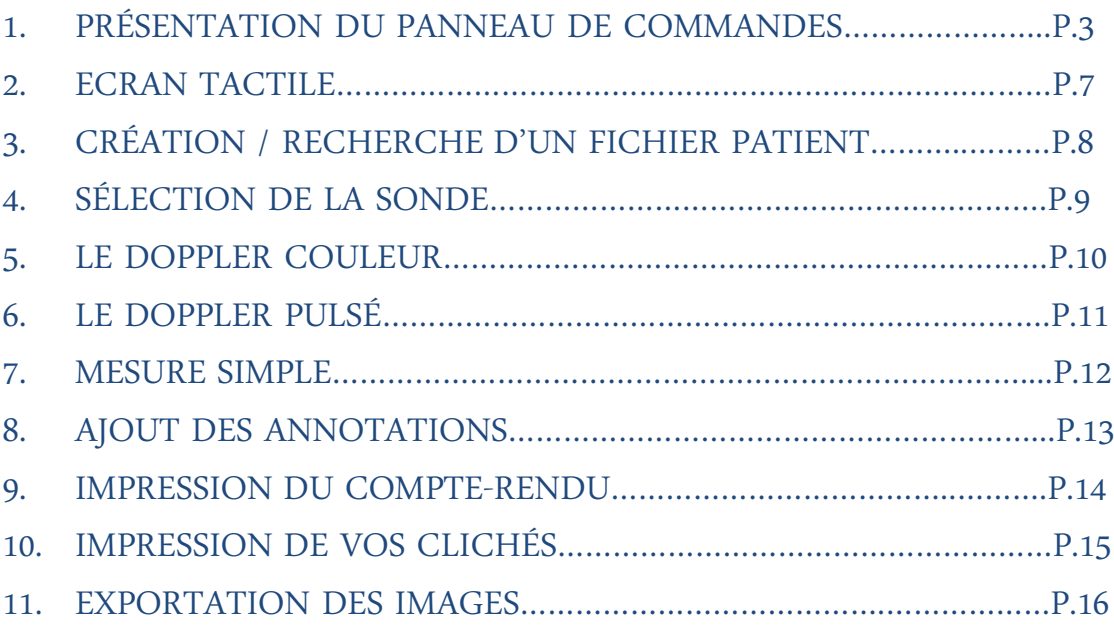

#### **SAMSUNG** 2

HS40

# 1. Présentation du panneau de commandes

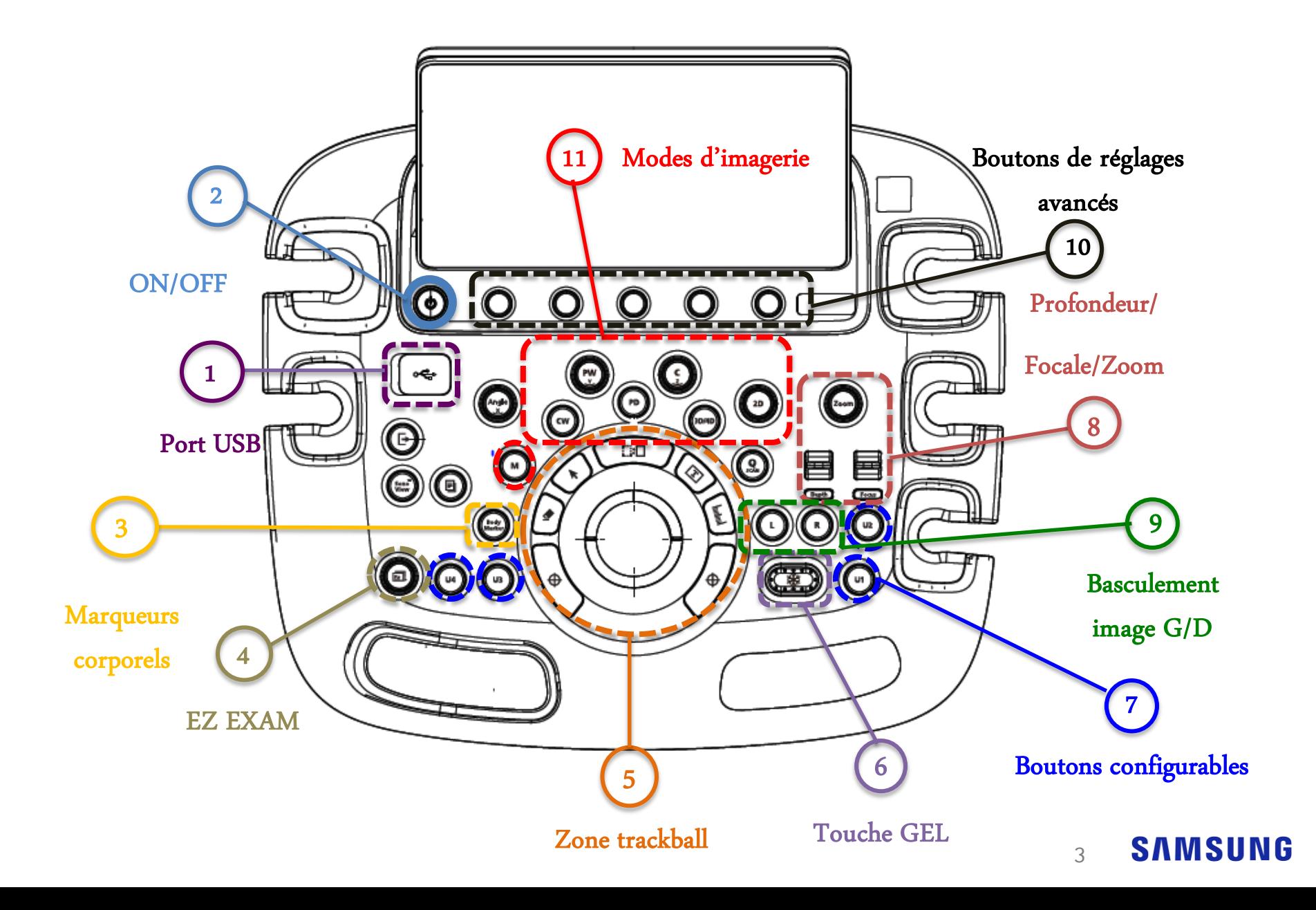

# 1. Présentation du panneau de commandes

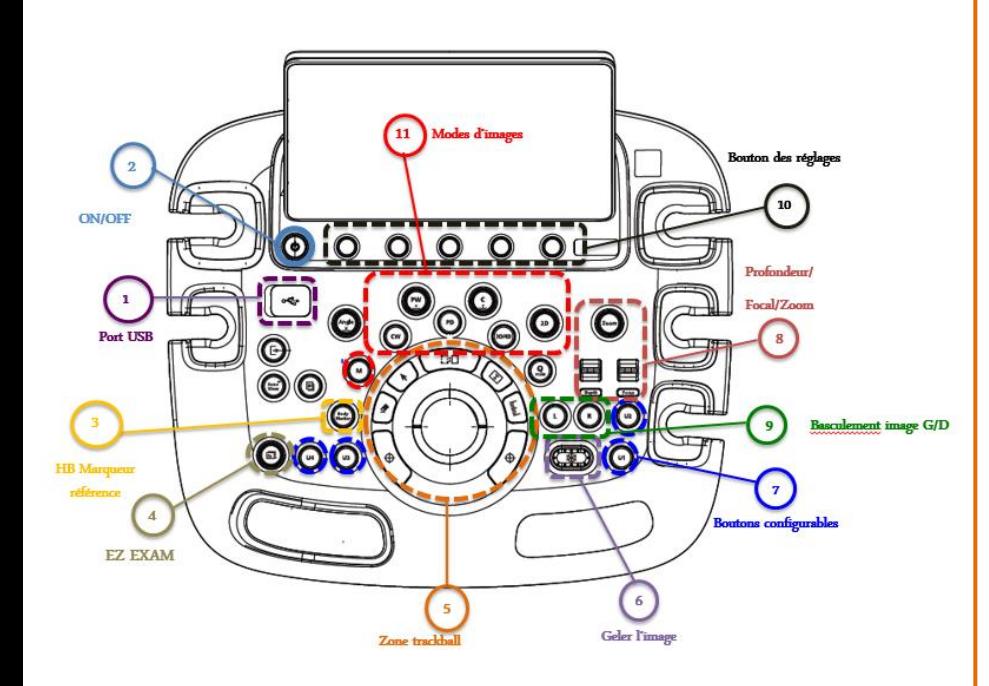

# 4- EZ EXAM

Bouton-cadran permettant de passer d'un réglage à un autre parmi la liste des réglages affichée à gauche de l'écran LCD

5 - Zone Trackball

• DÉFINIR/QUITTER (position configurable)

**Définir** : permet de sélectionner un élément ou une valeur à l'aide de la boule roulante **Quitter** : quitter l'action en cours.

• MODIFIER

Changer la taille de la boîte zoom, boîte couleur

**ANNOTATION** 

Permet d'ajouter des annotations

**POINTEUR** 

Fait apparaître le pointeur sur l'écran LCD

**CALIPER** 

Permet d'effectuer des mesures de distances, de circonférences, de surfaces et de volumes

### • MESURE

Ouvre la liste des mesures biométriques

**SAMSU**  $\Delta$ 

**HS40** 

# 1. Présentation du panneau de commandes

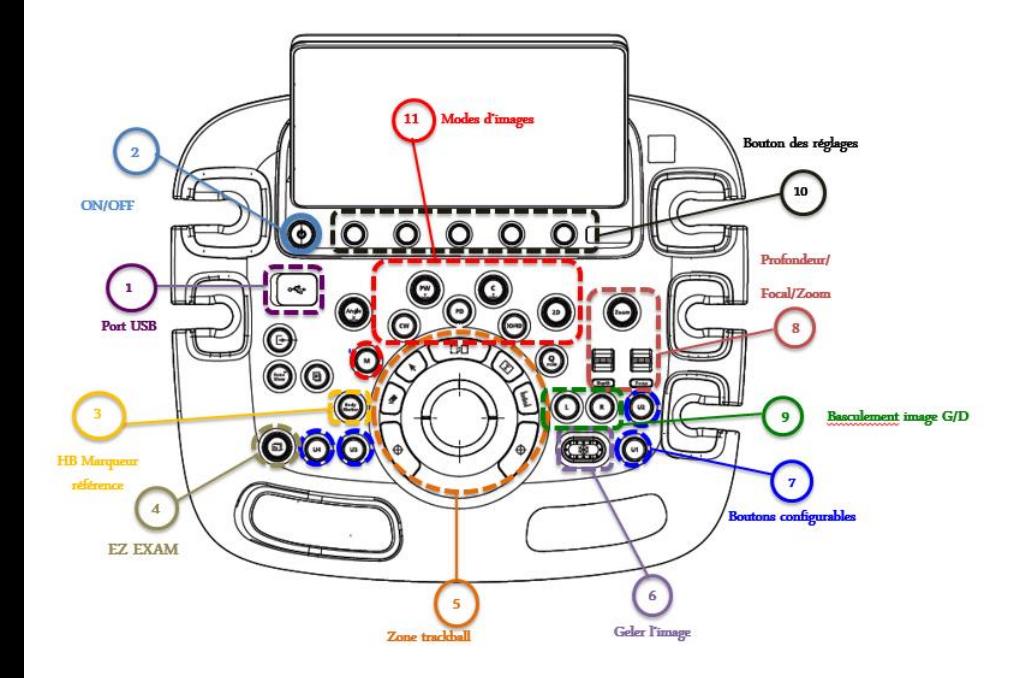

8- Focus

Modifie l'emplacement de la focale sur l'image

### 8- Profondeur

Règle la profondeur de balayage de l'image

## 7- Boutons configurables (U)

• Bouton configurable: annotation, marqueurs corporels, mode double écran, imprimer le rapport (un choix par touche)

### 8 - Zoomer

- **Lecture**: Tourner le bouton "ZOOM" pour effectuer un agrandissement ou rétrécissement simple de l'image en cours d'examen.
- *Ecriture : Appuyer sur le bouton "ZOOM"*. Pour redimensionner ou déplacer la boite de zoom, appuyer sur le bouton « MODIFIER » de la zone trackball
- Pour valider le positionnement de la boîte de zoom, appuyer sur le bouton « DEFINIR » de la zone trackball
- Appuyer sur le bouton « 2D » pour sortir du zoom

# 1. Présentation du panneau de commandes

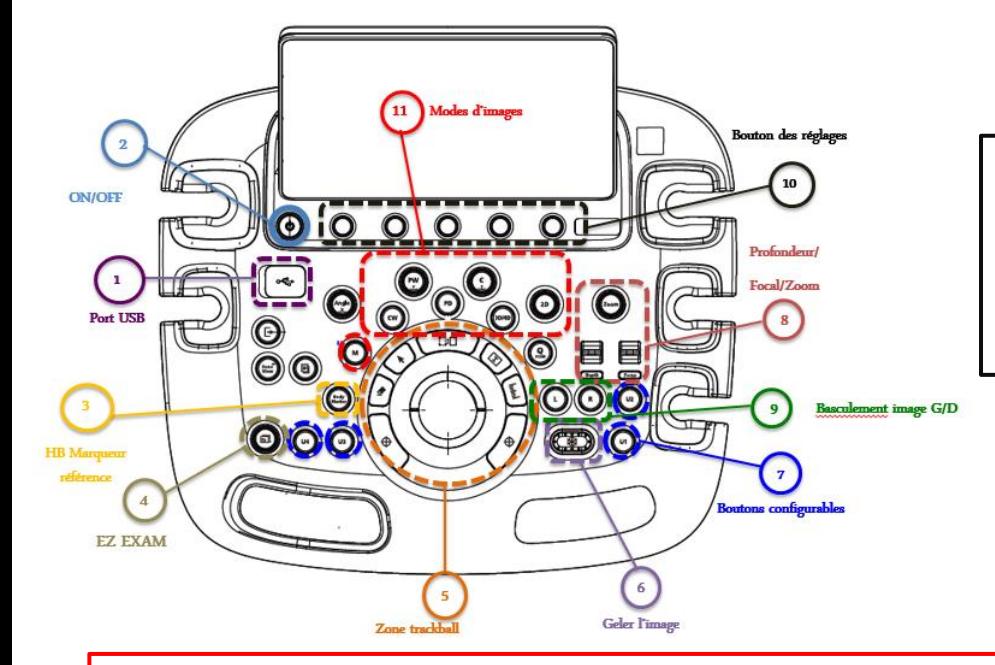

### 10- Bouton de réglages avancés

Permet de modifier les différents paramètres de réglages avancés indiqués en bas de l'écran LCD

### 11 - Mode d'imagerie

- **2D:** Bouton pour activer le mode et ajuster le gain 2D
- **C**: Doppler couleur
- **PD**: Doppler énergie
- **PW:** Doppler spectral
- **M:** Mode temps/Mouvement

 **Angle**: Permet d'ajuster l'angle du doppler spectral et du marqueur corporel

**Les boutons des modes permettent d'activer le mode souhaité (appuyer sur le bouton) et d'ajuster le gain du mode sélectionné (tourner le bouton)**

#### **SAMSUNG** 6

# 2. Ecran tactile

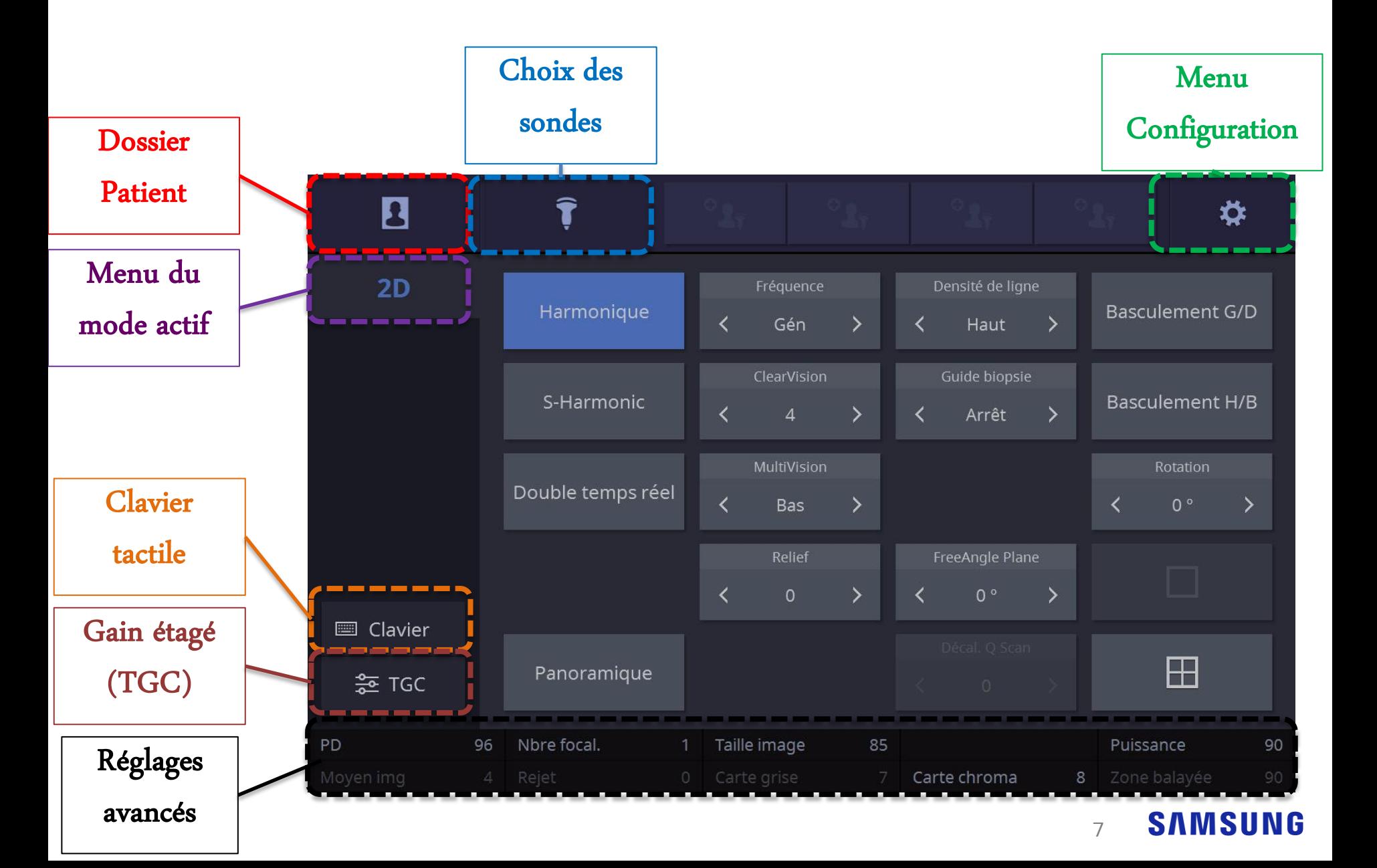

# 3. Création/ Recherche d'un fichier patient

![](_page_7_Figure_2.jpeg)

Antécédents médicaux / Taille / Poids / DDR / DEA…

8

**SAMSUNG** 

# 4. Sélection d'une sonde

![](_page_8_Figure_2.jpeg)

### *Comment changer de sonde ou de préréglage en cour d'examen?*

- Appuyer sur la touche **« PROBE »**
- ou, utiliser le bouton « EZ EXAM » sur le panneau de commande: tourner le bouton pour se déplacer dans la liste déroulante (à gauche), puis appuyer sur le bouton pour sélectionner le réglage souhaité

#### NB : Privilégier les préréglages utilisateurs paramétrés avec l'ingénieur d'application et nommés selon vos recommandations. **SAMSUNG** 9

# 5. Le doppler couleur

![](_page_9_Picture_2.jpeg)

## Sélectionner le mode doppler couleur

Appuyer sur la touche "C" du panneau de commandes

# Modifier la taille de la boite couleur

- Appuyer sur la touche "MODIFIER" du panneau de commande
- Redimensionner la boite à l'aide du trackball
- Rappuyer sur "MODIFIER" pour confirmer la taille de la boite

### Modifier la PRF

Appuyer sur la touche " ECHELLE " de l'écran

tactile et utiliser le bouton en regard

### Modifier le gain couleur

Tourner le bouton " **C** " sur le panneau de commandes

![](_page_9_Picture_14.jpeg)

# 6. Le doppler pulsé

![](_page_10_Figure_2.jpeg)

7. Mesure simple

# **Appuyer sur le bouton** "MESURE" **du panneau de commandes**

![](_page_11_Figure_3.jpeg)

**SAMSUNG** 

12

# Appuyer sur le bouton "TEXTE" du panneau de commandes

![](_page_12_Figure_3.jpeg)

**SAMSUNG** 

13

HS40

# 9. Impression d'un compte-rendu

![](_page_13_Figure_2.jpeg)

# 10. Impression de vos clichés

![](_page_14_Picture_2.jpeg)

HS40

# 11. Export de vos images

![](_page_15_Picture_90.jpeg)

### Exporter des images

Appuyer sur "EXPORTER" sur l'écran tactile ou via le trackball sur l'écran principal

### Sélectionner la source

Clef USB ou Disque Dur Externe

### Sélectionner le format du fichier

Possibilité d'enregistrer des boucles ciné (2D ou/et 3D et ciné temps réel).

Appuyer sur "EXPORTATION" une fois la source et le format choisis.

### Fermer

![](_page_15_Picture_11.jpeg)